# Linksys IP Phone Configuration Guides

**Yeastar Technology Co., Ltd.**

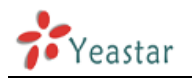

## **Guide for Linksys SPA**

Manually Configuring a Linksys SPA 901, 921, 941, 922,

942, 962 for MyPBX

### **Important:**

This guide has been tested for the following phone models: Linksys SPA 921, 941 with firmware version 5.1.8, Linksys SPA 922, 942 and 962 with firmware 6.1.5a. Be aware that different firmware revisions may have different web interface formats and functionality.

#### **Register with MyPBX**

Configuring the Phone to Register with MyPBX

1. Start up the phone and identify its IP Address – using the menu key on the phone, go to the "Network" option and press the "Select" button. For this example we will assume the IP Address of the phone is 192.168.5.126, and IP Address of MyPBX is 192.168.5.150

(To retrieve the IP Address on the Linksys SPA 901, pick up the handset, dial \*\*\*\* to get to the menu, and dial 110# to get the IP Address)

2. Point your browser to the web interface of the phone: http://192.168.5.126

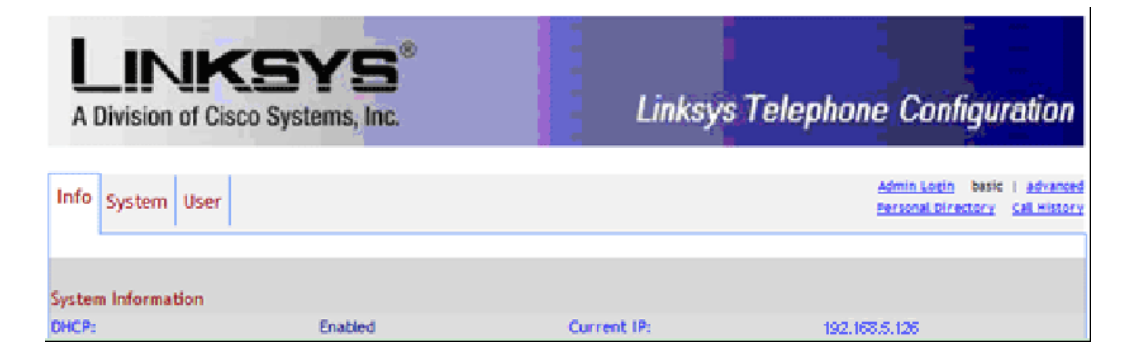

Figure 1-1

- 3. Click on the "Admin Login" link, and next click on the "Advanced" link at the top of the page to the phone's advanced administration page
- 4. We now need to set the phone to register with MyPBX. Click on the "Ext1" tab, and configure as follows:
	- 1) Set the "Line Enable" field to "yes

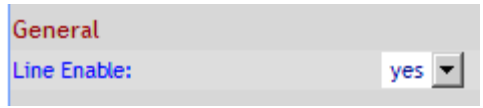

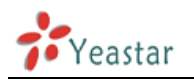

2) In the "Proxy and Registration" section, set the "Proxy" field to the IP Address of MyPBX – in this example, 192.168.5.150.

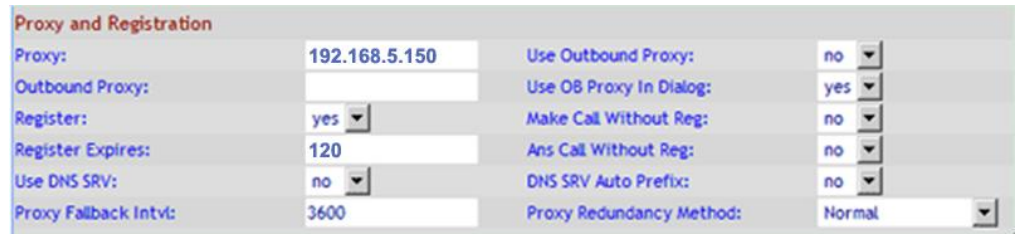

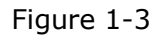

#### 3) In the "Subscriber Information" section:

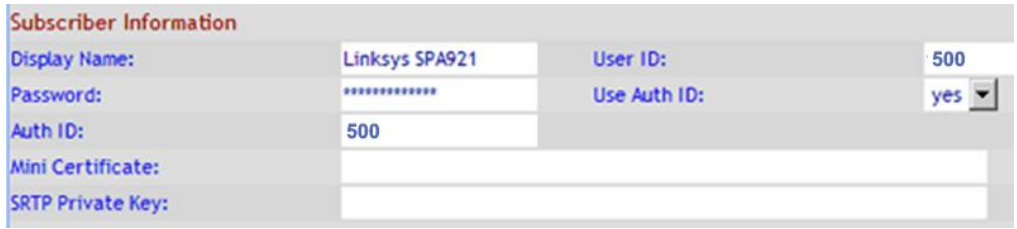

Figure 1-4

- Set the "Display Name" field to the name you want to appear on the Phone display
- Set the "User ID" field to the extension number you want to associate with this phone
- Set the "Password" field to the extension's Password
- Set the "Use Auth ID" field to "yes"
- Set the "Auth ID" field to the extension's number
- 4) In the "Dial Plan" section, set the "Dial Plan" field to "[x\*]." (without the quotes)

| Dial Plan          |         |
|--------------------|---------|
| Dial Plan:         | Tx*1.   |
| Enable IP Dialing: | $yes -$ |

Figure 1-5

5. Next, we need to configure the Voice Mail Number on the phone to be able to retrieve Voice Mail messages from MyPBX. Click on the "Phone" tab and set the "Voice Mail Number" field to your system's Special Voice Mail Extension Number.

| General              |                |                    |     |  |
|----------------------|----------------|--------------------|-----|--|
| <b>Station Name:</b> | Linksys SPA921 | Voice Mail Number: | 500 |  |
| <b>Text Logo:</b>    |                |                    |     |  |

Figure 1-6

6. Next, we need to adjust the audio parameters. Click on the "SIP" tab and, in the "RTP Parameters" section, set the "RTP Packet Size" field to "0.020"

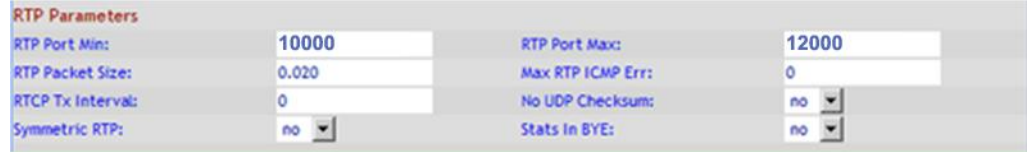

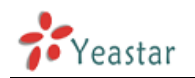

#### Figure 1-7

7. Click the "Submit All Changes" button at the bottom of the page. Your phone will restart. After rebooting, the phone will register with MyPBX.

<Finish>